說明:因學校賽門鐵克防毒軟體會誤判學系課務系統為錯誤,而將執行檔移至隔 離所,若學系課務系統出現無法執行情形,可先開啟賽門鐵克防毒軟體(開啟方 式於工作列上找到盾牌符號後按下滑鼠左鍵兩下),檢視隔離所將學系課務系統 還原,如下圖。為避免日後此狀況發生請使用同仁進行變更設定將學系課務系統 加入使用者定義例外(依步驟 1、2 操作)。

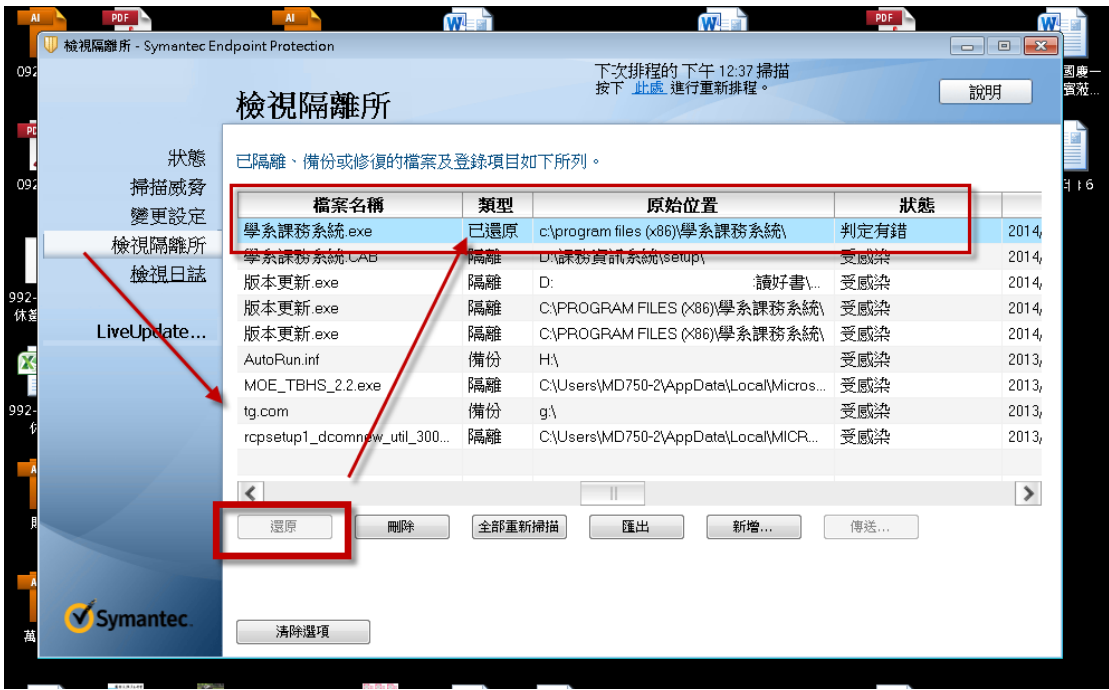

## 步驟 1:變更設定

於工作列上盾牌符號上滑鼠上按兩下左鍵開啟如下畫面,接著按下變更設定-例 外的架構設定

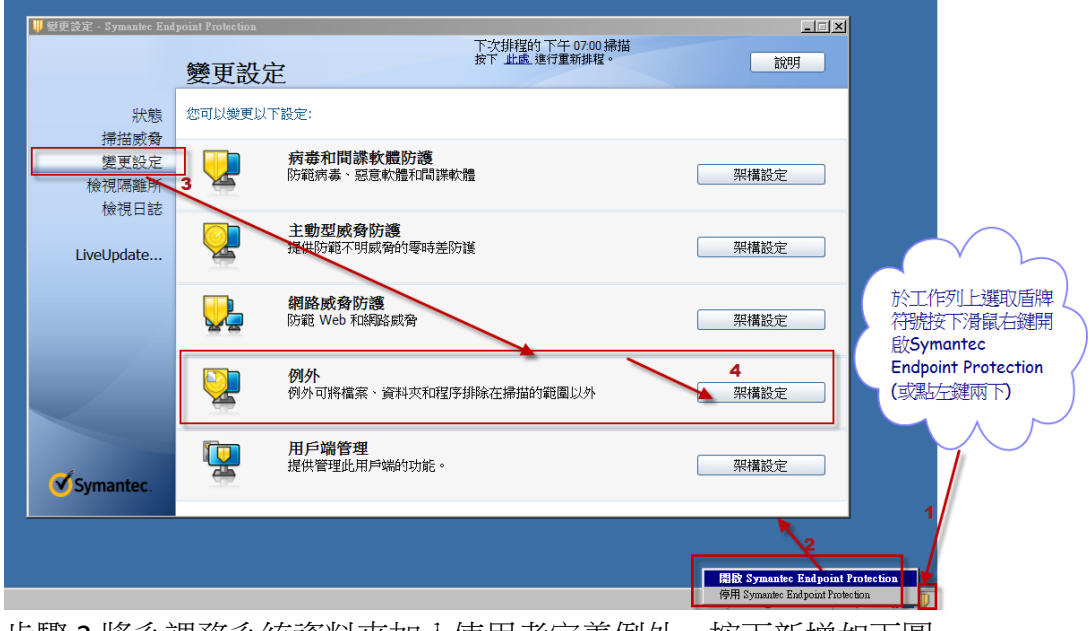

步驟 2:將系課務系統資料夾加入使用者定義例外,按下新增如下圖

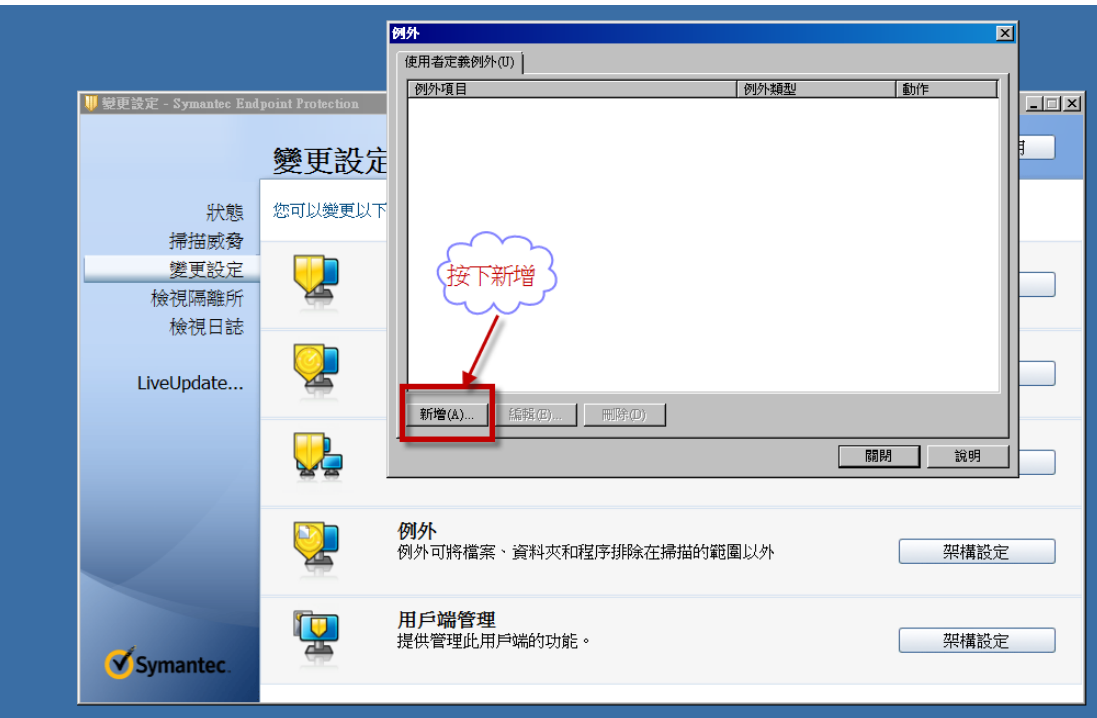

## 選擇安全風險例外-資料夾

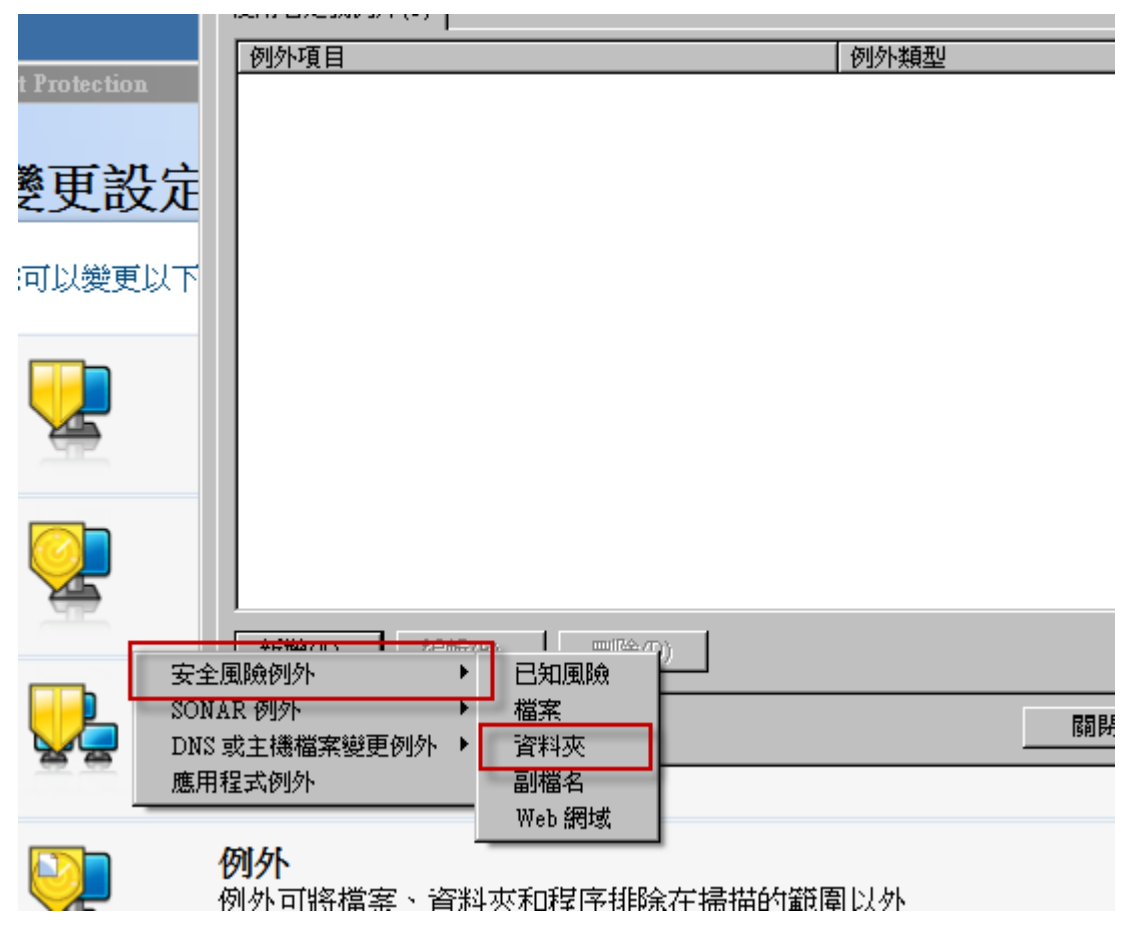

將學系課務系統資料夾新至例外名單

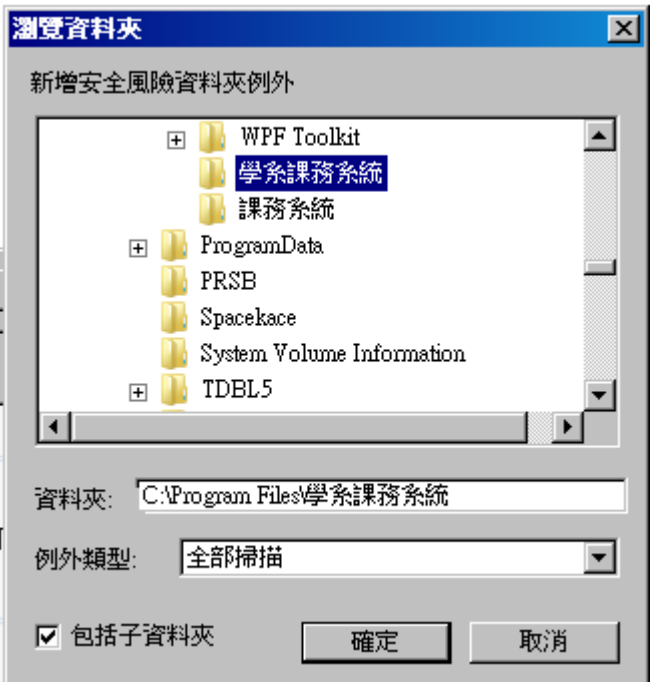

比照風險例外,接著新增 SONAR 例外,將學系課務系統加入

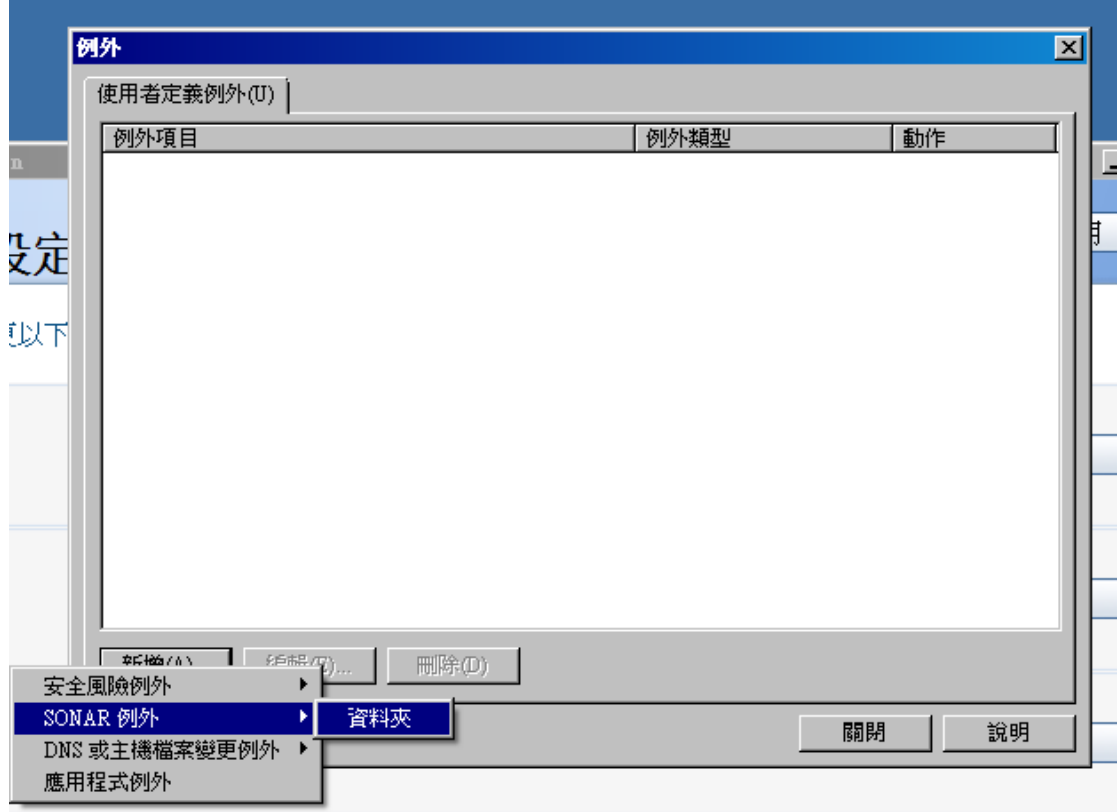

最後完成如下圖即可

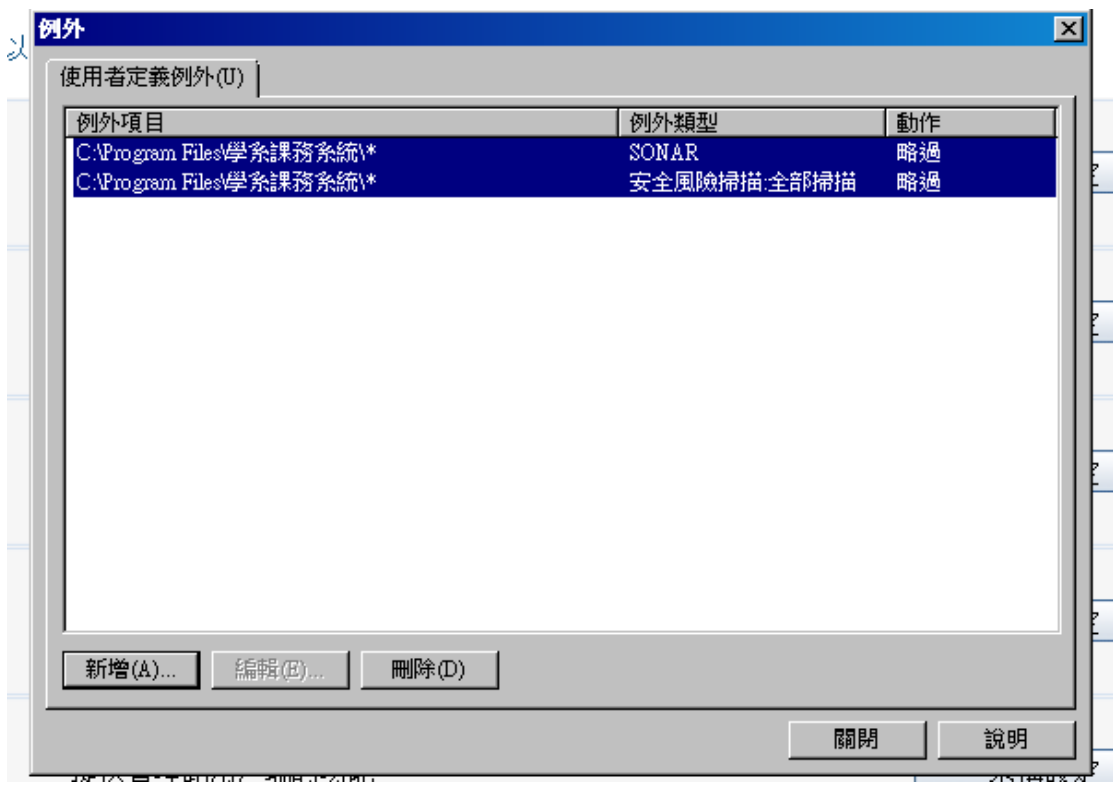